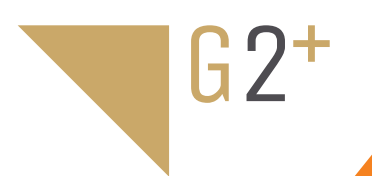

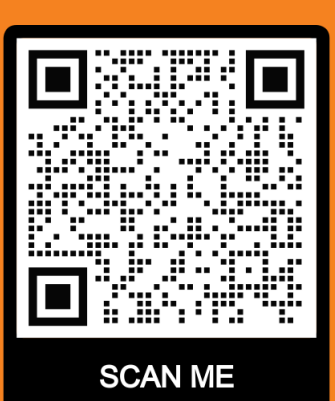

# **Vidéo Youtube**

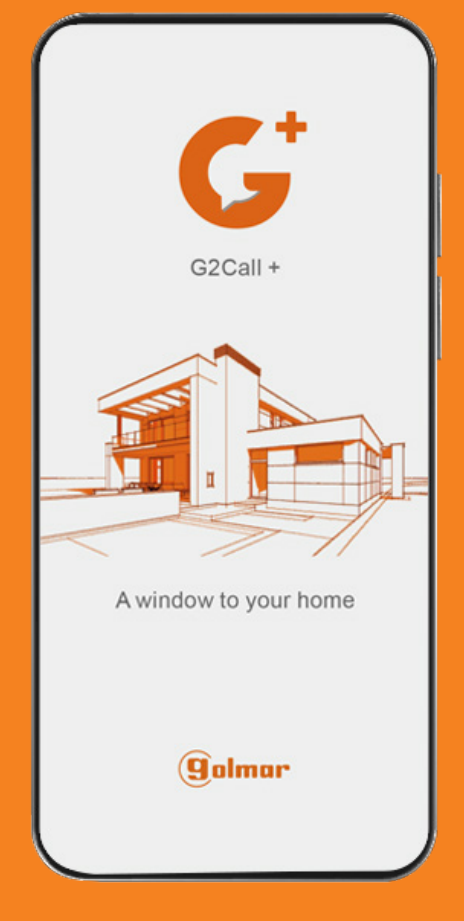

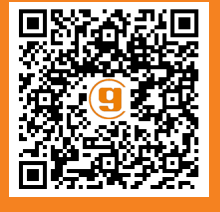

# **GUIDE D'UTILISATION**

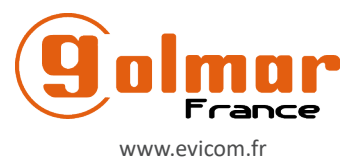

Golmar se réserve le droit de toute modification sans préavis.

# G2CALL+

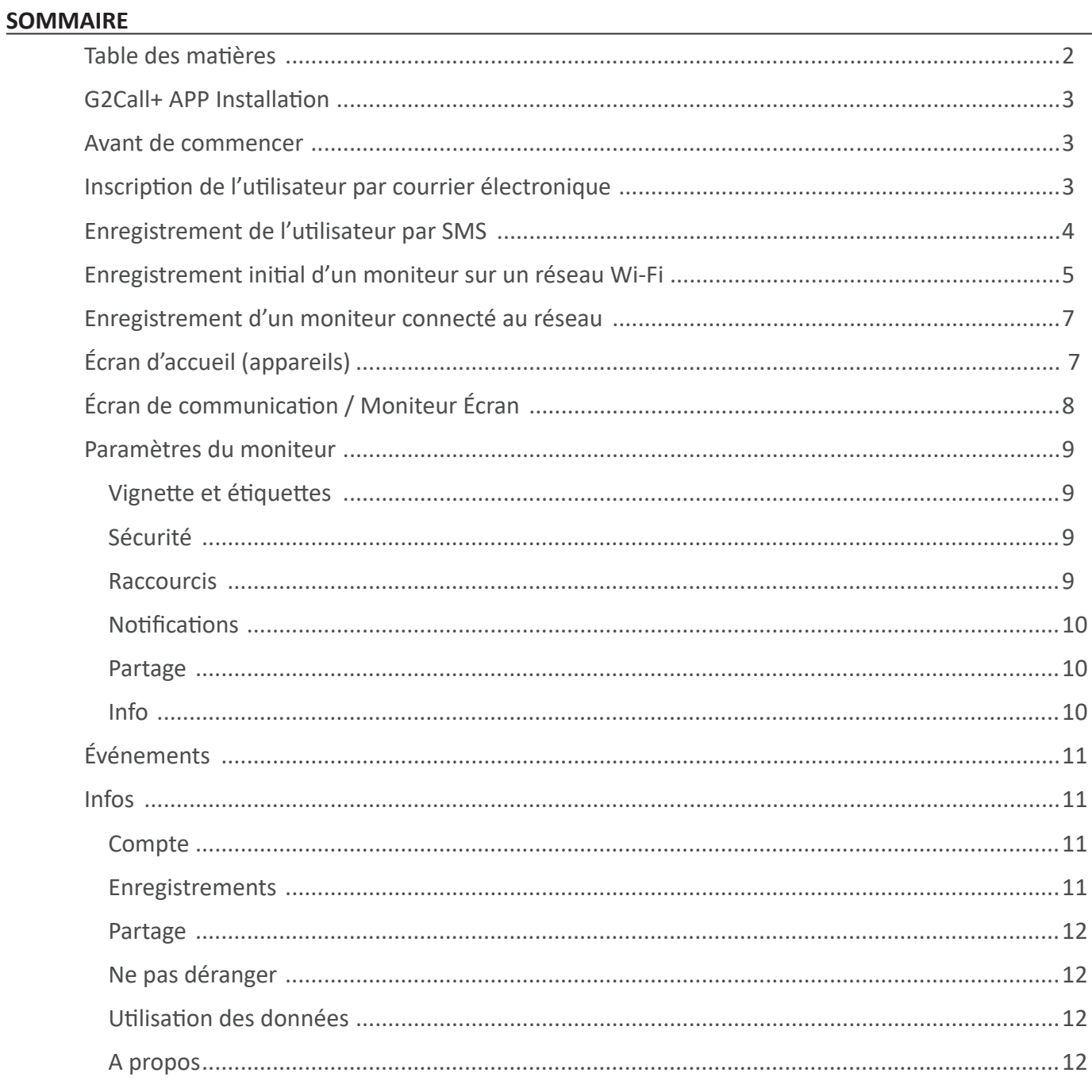

### **INSTALLATION DE L'APPLICATION G2CALL+**

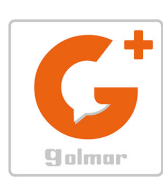

Installez l'application "G2CALL+" sur votre smartphone. Vous pouvez la télécharger sur Google Play ou Apple Store selon le système d'exploitation de votre smartphone. Un lien rapide QR est alors disponible :

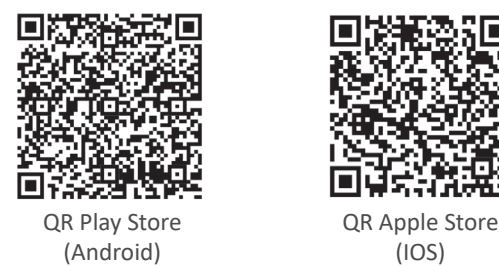

IMPORTANT : Utilisez l'application G2CALL+ sur les moniteurs vidéo connectés dont la version du produit est V06 ou supérieure.

### **AVANT DE COMMENCER**

Une fois installée sur votre smartphone, lancez l'application. Lorsque l'application démarre, elle demande diverses autorisations, qui doivent être accordées.

### **IMPORTANT**

L'application demande des autorisations pour utiliser certaines fonctions du téléphone, comme l'utilisation du haut-parleur, du microphone, ... Si vous n'acceptez pas ces autorisations, l'application ne fonctionnera pas correctement.

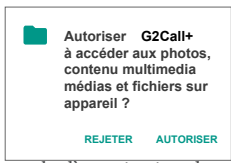

Exemple d'autorisation demandée par l'APP sur un terminal Android

### **INSCRIPTION DE L'UTILISATEUR PAR COURRIER ÉLECTRONIQUE**

Pour pouvoir gérer une installation via l'APP, il faudra d'abord créer un utilisateur. Il peut être créé par l'intermédiaire d'une adresse mail ou d'un SMS.

Les différentes étapes pour créer un utilisateur avec une adresse mail sont décrites ci-dessous :

- 1 Appuyez sur l'option "Information" située en bas à droite de l'écran initial.
- 2 Cliquez sur l'option "compte" de l'écran d'information. Dans le nouvel écran, cliquez sur "Connexion".
- 3 Cliquez sur l'option "Inscription".

4 - A ce stade, l'APP vous demandera de remplir les champs : e-mail et mot de passe (2 fois). Une fois terminé, cliquez sur l'option "continuer". **IMPORTANT**

Enregistrez une adresse mail facile d'accès. Dans l'étape suivante, il vous sera demandé de saisir un code de validation qui sera envoyé à l'adresse mail enregistrée.

Veuillez garder à l'esprit le mot de passe que vous avez défini.

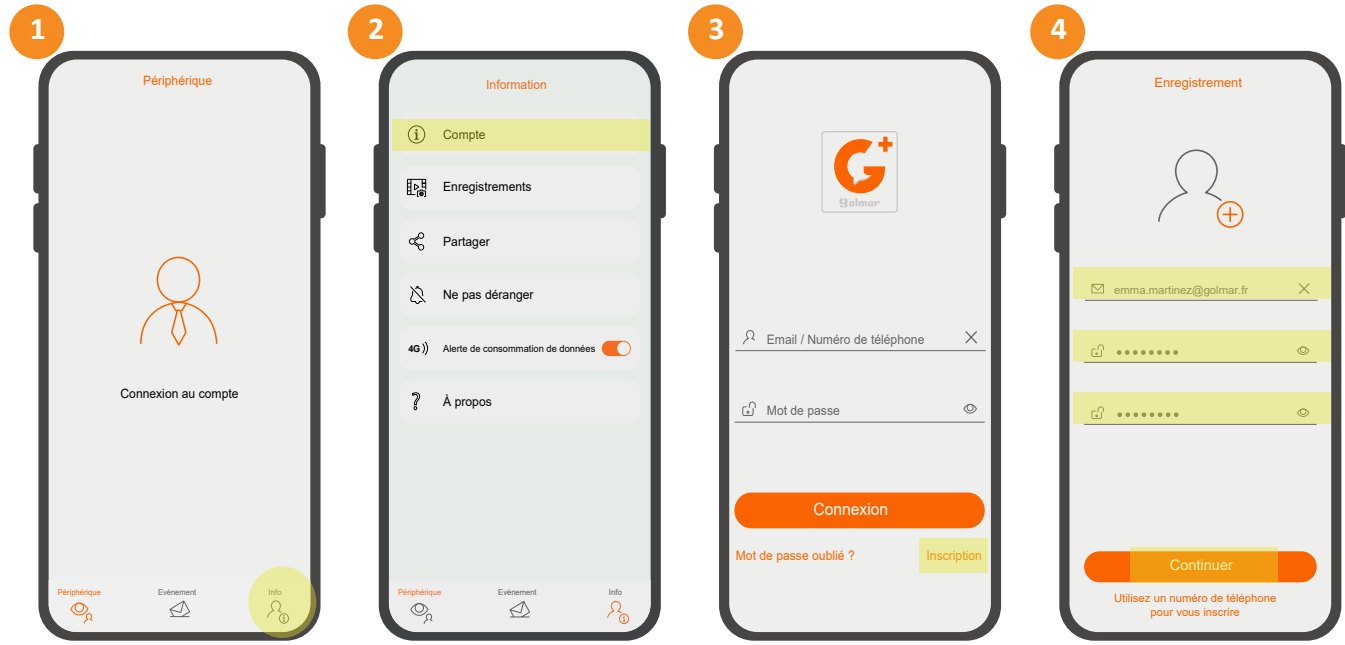

5 - Demande de code de validation par l'APP.

6 - Vérifiez le code à entrer dans le courriel entrant (si vous le vérifiez avec votre propre Smartphone, ne fermez pas l'APP, gardez-la en arrière-plan).

7- Entrez le code de validation et acceptez les conditions et la politique de confidentialité de la demande. Ensuite, cliquez sur "Inscription". **IMPORTANT**

Si vous n'êtes pas d'accord, l'enregistrement de l'utilisateur ne sera pas effectué.

8 - Enregistrement terminé. Cliquez sur "OK". L'utilisateur est créé et connecté.

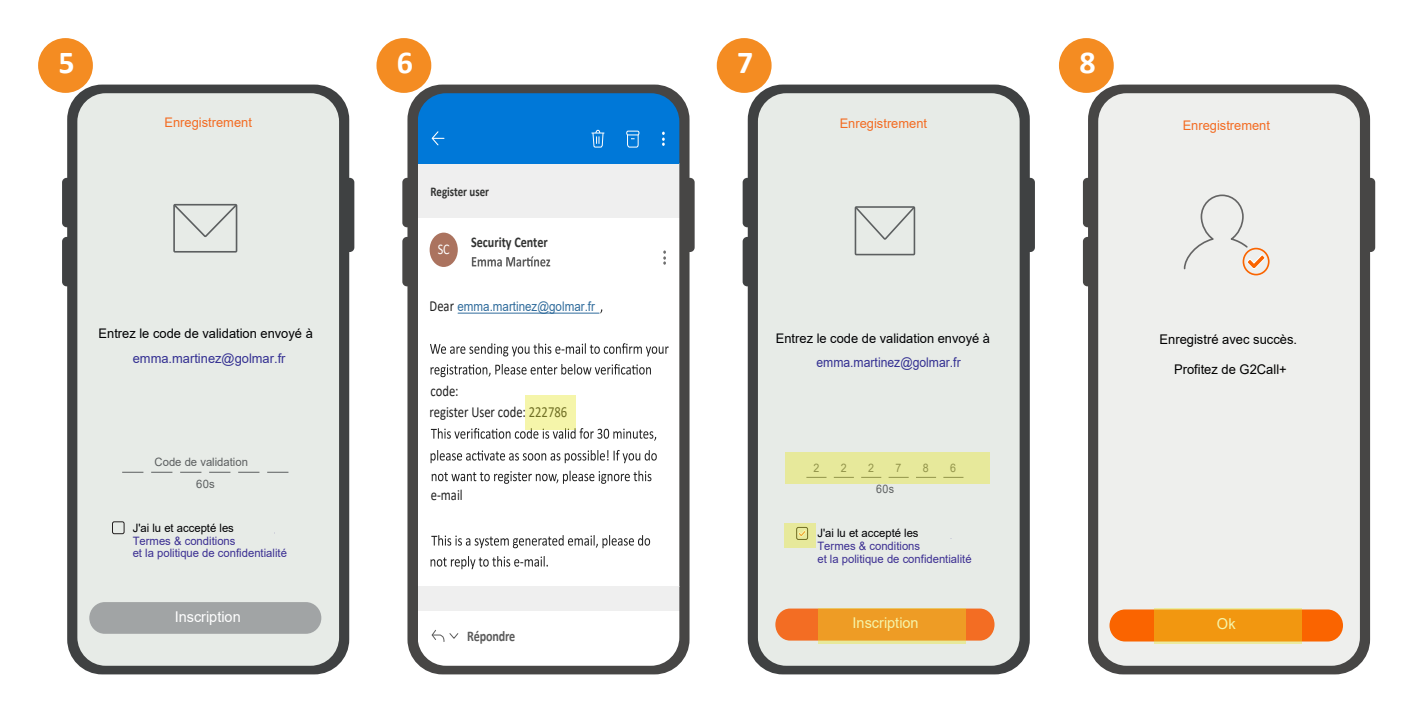

### **INSCRIPTION DE L'UTILISATEUR PAR SMS**

- Pour l'enregistrement de l'utilisateur par SMS, effectuez les étapes 1, 2 et 3 décrites dans l'enregistrement de l'utilisateur par mail.

1 - Une fois dans l'écran d'enregistrement, sélectionnez "Utiliser un numéro de téléphone pour l'enregistrement".

2 - Remplissez les champs : numéro de téléphone et mot de passe (deux fois). Une fois que vous avez terminé, cliquez sur l'option "continuer". Il est nécessaire d'ajouter le préfixe international + le numéro de téléphone portable. Le préfixe international pour les numéros de téléphone portable français est le +33.

3 - Vérifiez la messagerie SMS pour connaître le code à entrer. (ne pas fermer l'APP, la garder en arrière-plan).

4- Entrez le code de validation et acceptez les termes, conditions et politique de confidentialité de la demande. Ensuite, cliquez sur "s'inscrire".

À ce stade, l'enregistrement sera terminé. L'utilisateur sera créé et connecté (session démarrée).

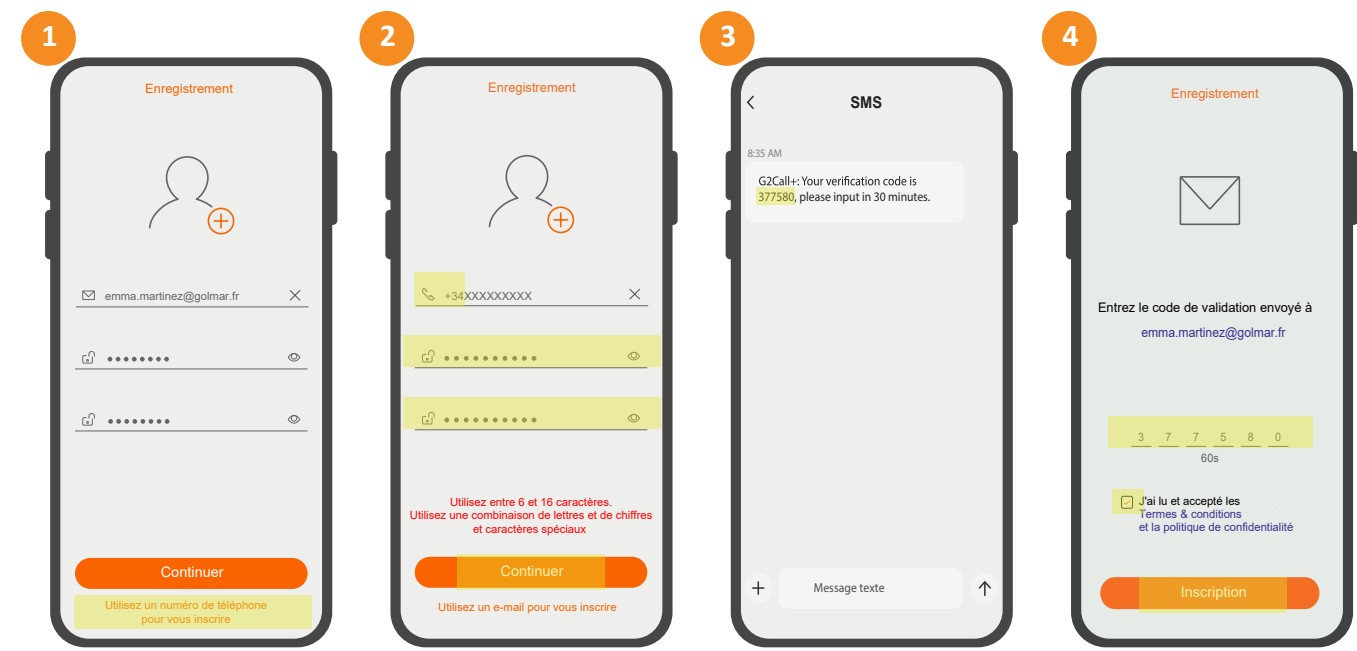

### **ENREGISTREMENT INITIAL D'UN MONITEUR SUR UN RÉSEAU WI-FI**

- 1 Avant d'ajouter un moniteur dans l'application,  $\widehat{M_0}$  activez le mode AP sur le moniteur :
- 2 Vérifiez que vous êtes en mode AP, l'icône  $\left(\bigodot\right)$  apparaît en haut à droite de l'écran.

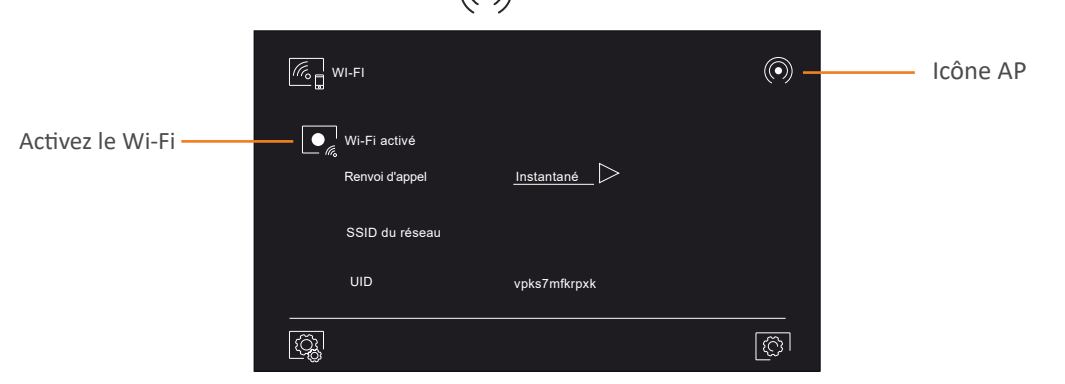

1 - Pour commencer l'enregistrement par l'Application, cliquez sur " + Ajouter un appareil" de l'écran principal.

2 - Ensuite, recherchez le moniteur à l'aide du QR code.

Pour ce faire, il faut capturer avec la caméra du smartphone le QR code situé à l'arrière du moniteur ou sur le film de protection de l'écran.

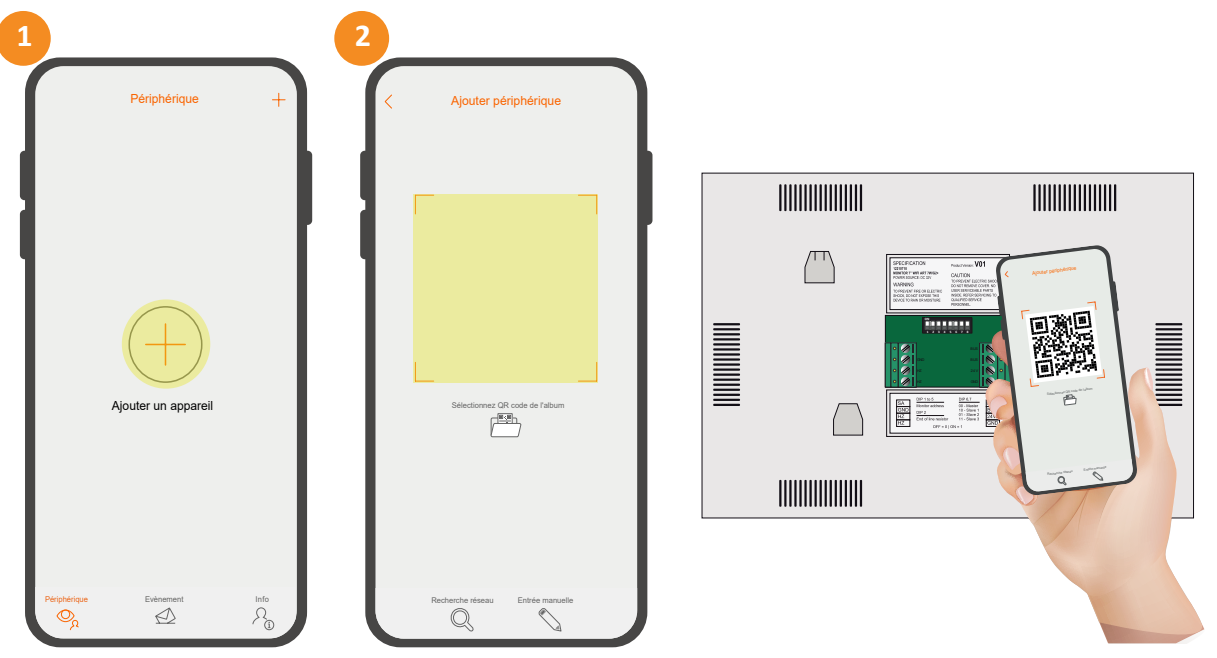

Si vous rencontrez des problèmes pour scanner le code QR, vous pouvez effectuer la recherche de moniteur en mode manuel :

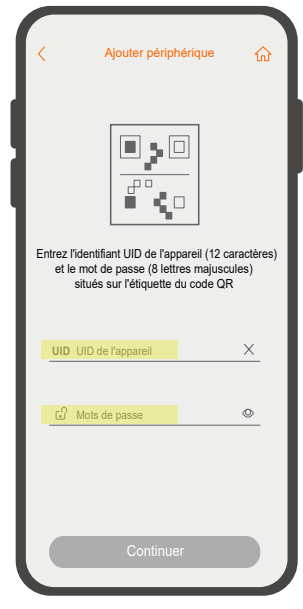

- Cliquez sur l'option "Entrée manuelle" en bas a droite de l'App.
- Identifiez l'UID du moniteur et le mot de passe sur l'étiquette et remplissez les champs manuellement.
- Cliquez sur "continuer" pour lancer la recherche.

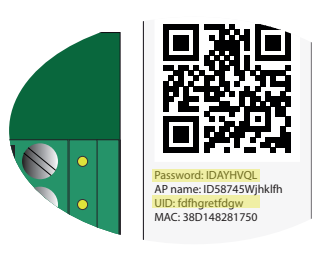

3 - Une fois que le moniteur est appairé, appuyez sur "continuer".

**IMPORTANT :** Si le moniteur n'est pas en mode AP, comme mentionné précédemment, il ne sera pas possible d'ajouter l'appareil. 4 - Sélectionnez la connexion Wi-Fi à utiliser et entrez le mot de passe de votre connexion Wifi. Après avoir rempli les informations d'identification de la connexion Internet, cliquez sur "continuer".

5 et 6 - Cliquez sur "connecter" dans les écrans où l'APP signale que l'appareil se connectera à l'application G2CALL+.

**IMPORTANT :** Le moniteur ART7W est compatible uniquement avec les réseaux WIFI 2.4Ghz. I Il est donc important à l'étape 4 de sélectionner un réseau WIFI en 2.4Ghz **3 4 5 6** Ajouter périphérique  $\hat{P}$ ⋒ ⋒ .<br>Ajouter périphé ଳ Ajouter périphérique Ajouter périphérique Conne Vérifiez que l'écran des paramètres Wi-Fi affiche l'icône de couplage comme indiqué ci-dessous : Entrez le mot de passe pour connecter le moniteur au même réseau Wi-Fi que le Entrez le mot de passe pour connecter le moniteur au même réseau Wi-Fi que le Entrez le mot de passe pour connecter le martphone. Il est possible de ch martphone. Il est possible de c moniteur au même réseau Wi-Fi que le smartphone. Il est possible de choisir  $\bullet$  un autre réseau. un autre réseau. un autre réseau.  $\widehat{\mathbb{R}}$  Wi Fi Gol  $\widehat{\widehat{\pi}}$  Wi Fi Goln Wi Fi Golmar S'il ne s'affiche pas, réinitialisez les paramètres Wi-Fi et attendez qu'il s'affiche.  $\begin{bmatrix} 0 \\ 0 \end{bmatrix}$  .  $\begin{bmatrix} 0 \\ 0 \\ 0 \end{bmatrix}$  ,  $\begin{bmatrix} 0 \\ 0 \\ 0 \\ 0 \end{bmatrix}$  ,  $\begin{bmatrix} 0 \\ 0 \\ 0 \\ 0 \end{bmatrix}$  ,  $\begin{bmatrix} 0 \\ 0 \\ 0 \\ 0 \end{bmatrix}$  $\circledcirc$  $\frac{1}{2}$  .  $\frac{1}{2}$  .  $\frac{1}{2}$  .  $\frac{1}{2}$  .  $\frac{1}{2}$  .  $\frac{1}{2}$  .  $\frac{1}{2}$  .  $\frac{1}{2}$  .  $\frac{1}{2}$  .  $\frac{1}{2}$  .  $\frac{1}{2}$  .  $\frac{1}{2}$  .  $\frac{1}{2}$  $\circledcirc$  $a \rightarrow a + b + c$  $\circ$ **positif à utiliser ave**  $\odot$ Enregistré le mot de passe **Dispositif à utiliser avec G2CALL+ G2CALL+** ART 7W/G2+ **Connecter Connecter** Annuler **Continuer** Annuler Uniquement pour les moniteurs ART7W

- 7  **Avec le moniteur ART4WH :** l'APP vous demandera d'augmenter le volume de votre téléphone et de le maintenir près du moniteur, pour envoyer les informations d'identification du réseau Wi-Fi via des tonalités acoustiques .
- **Avec le moniteur ART7W :** L'APP obtient une adresse IP du réseau Wi-Fi puis lance un compte à rebours où à terme la configuration de l'appareil sera automatiquement terminée.
- 8 Entrez un nom pour identifier l'appareil (par exemple: portail, maison...) et cliquez sur "Enregistrer".
- 9 Le périphérique est ajouté à l'écran principal de l'application.

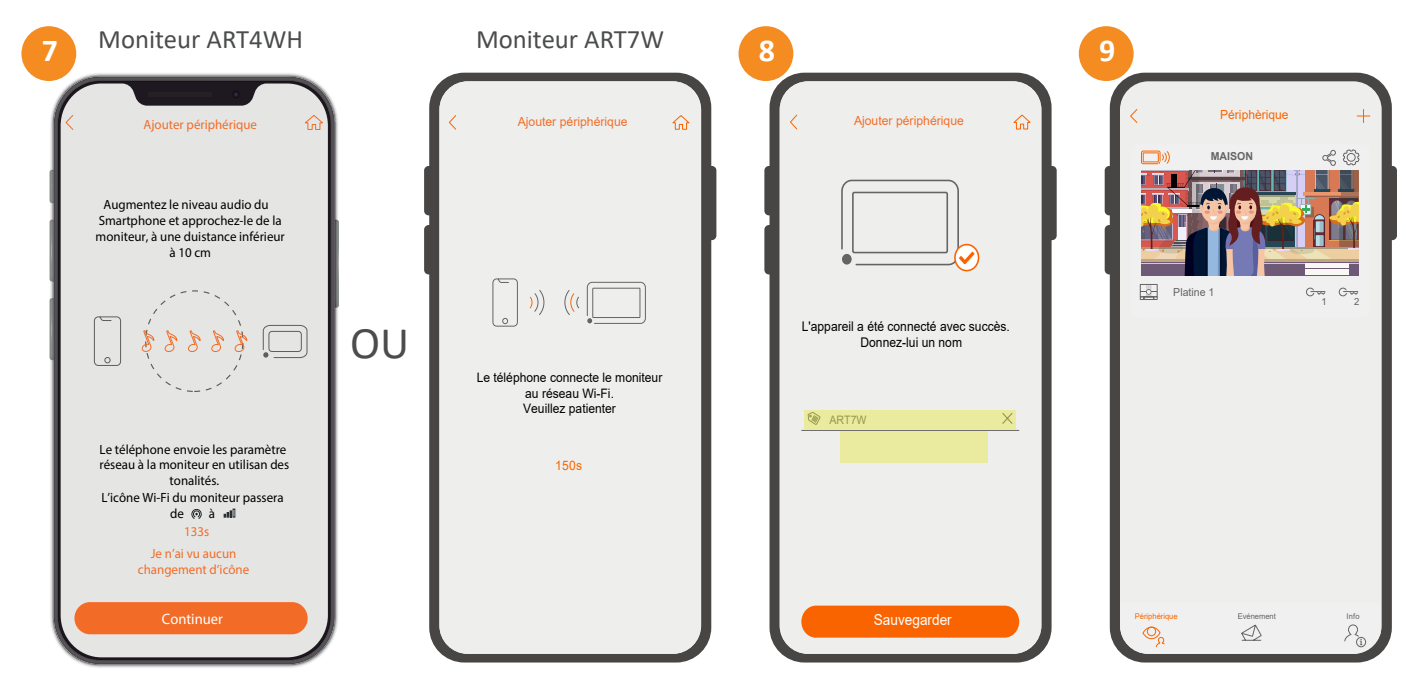

## **ENREGISTREMENT D'UN MONITEUR CONNECTÉ AU RÉSEAU**

Pour les appareils qui ont déjà été configurés et qui sont dans le réseau WiFi à utiliser, la fonction "Recherche réseau" peut être utilisée pour les réenregistrer dans l'App.

Le moniteur comme ci-dessus doit être en mode AP. Fonctionnalité Wi-Fi activée  $\widehat{\mathbb{Z}_p}$  et l'icône  $\blacksquare$  visible en haut à droite de l'écran des paramètres Wi-Fi.

1 - Pour commencer l'enregistrement, cliquez sur " + Ajouter un appareil" de l'écran principal.

- 2 Cliquez sur l'option "Recherche réseau".
- 3 Sélectionnez l'ID de l'appareil trouvé dans le réseau à reconfigurer.

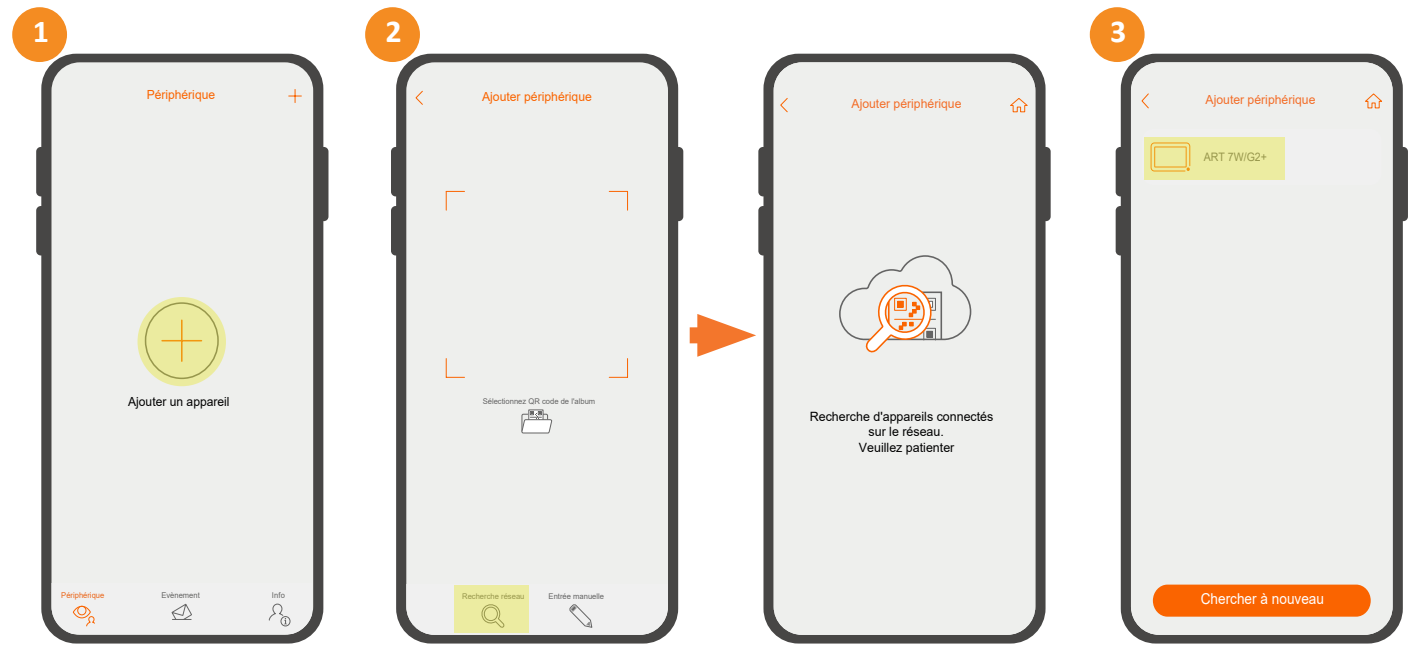

Une fois que le moniteur a été trouvé grâce à la recherche de réseau, suivez les étapes 3,4,5,6,7,8 et 9 décrites dans "Enregistrement initial d'un moniteur sur un réseau Wi-Fi" pour compléter l'enregistrement.

### **ÉCRAN D'ACCUEIL (Appareils)**

La page d'accueil vous donne un accès rapide aux différents périphériques enregistrés (platine de rue, caméra de vidéoprotection) ainsi qu'aux fonctions et menus essentiels.

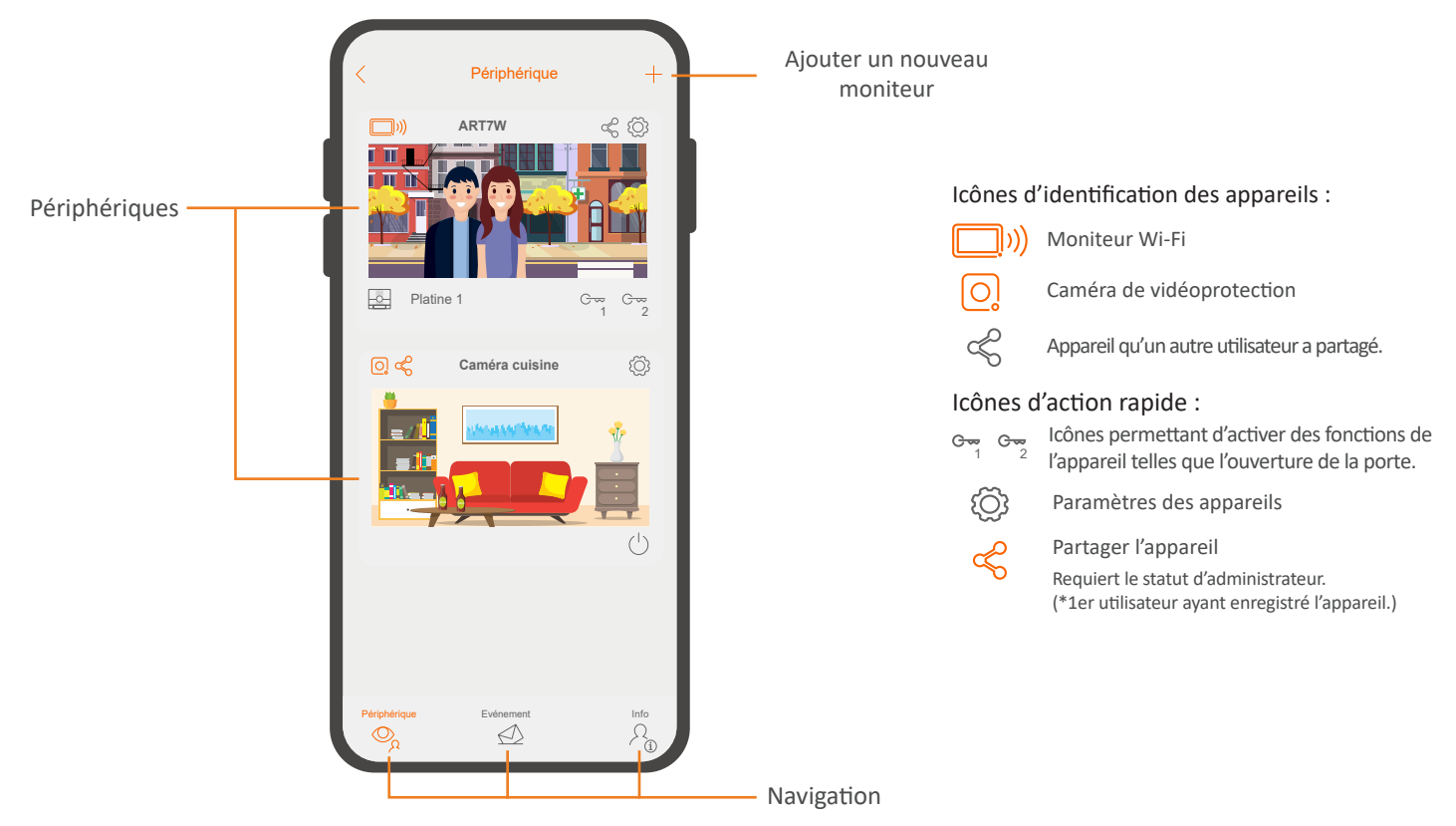

# **ÉCRAN EN COMMUNICATION / ÉCRAN DE CONTRÔLE**

Si vous avez activé le renvoi d'appel sur le moniteur et que les notifications sont activées dans l'application, vous recevrez les appels effectués depuis la platine de rue. Un écran pop-up vous indiquera l'origine de l'appel. Vous pouvez accepter l'appel en utilisant l'icône  $\frac{1}{2}$  ou le rejeter en appuyant sur  $\Box$ .

Une fois l'appel accepté, vous pouvez établir une communication audio en appuyant sur l'icône  $\langle \cdot, \cdot \rangle$  de l'écran suivant.

Que vous accédiez à l'écran de communication par la réception d'un appel ou à partir de l'écran principal, les options ci-dessous seront les mêmes.

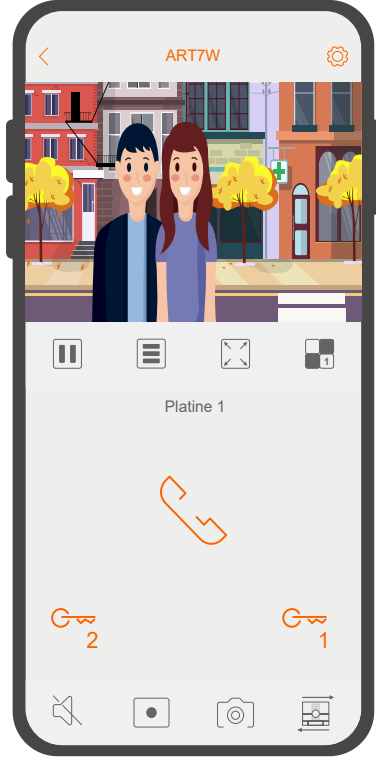

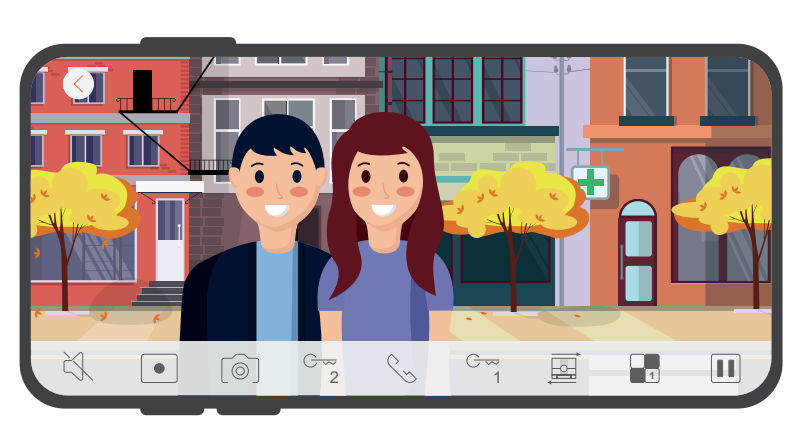

Vue panoramique L'application vous permet de visualiser le contenu à visualiser en mode panoramique. Pour ce faire, il suffit de faire pivoter le smartphone. Assurez-vous que vous avez activé l'option de rotation sur votre Smartphone.

Vue verticale

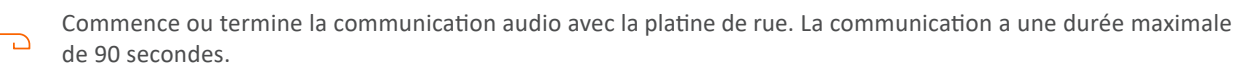

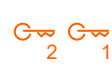

Active le déverrouillage ou le dispositif connecté.

- Si la clé 1 est activée, elle active ce qui est connecté à la sortie CV/CV de la platine de rue.

Permet le changement de source vidéo si votre installation a plusieurs périphériques.

- Si la clé 2 est activée, elle active ce qui est connecté à la sortie relais C/NA de la platine de rue.

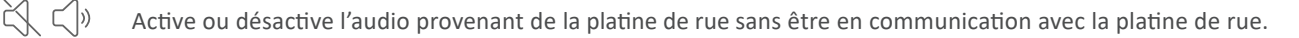

Lancez l'enregistrement vidéo. Il durera au maximum 90 secondes.

෨ Prenez une photo.

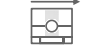

 $\overline{\bullet}$ 

Pause ou reprise du visionnage.

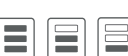

Vous permet de modifier le nombre d'images du signal vidéo, afin de l'adapter au type de connexion de données connexion de données.

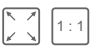

Agrandir ou réduire l'image affichée à l'écran.

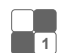

Modifiez le nombre de sources à afficher simultanément (platine , caméra...). Par exemple, afficher l'image de la platine de rue et des caméras domestiques installées à la maison en simultané.

Accès aux paramètres de surveillance. Voir la section suivante "Paramètres du moniteur".

### **PARAMÈTRES DU PERIPHERIQUE**

Voici les différents réglages possibles du moniteur.

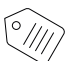

### Vignette et libellés

Si vous appuyez sur "image de fond", vous pouvez définir une image spécifique pour identifier facilement l'appareil. Vous pouvez l'importer en appuyant sur "Feuilleter" depuis différentes sources de votre téléphone : Galerie, gestionnaire de fichiers... Si vous appuyez sur "Supprimer", vous supprimerez l'image établie, en pouvant en attribuer une autre à nouveau.

À partir de cette section, vous pouvez également "Modifier l'étiquette" de l'appareil, pour cela il suffit d'appuyer sur le nom existant, d'en indiquer un nouveau et d'appuyer sur "Sauvegarder".

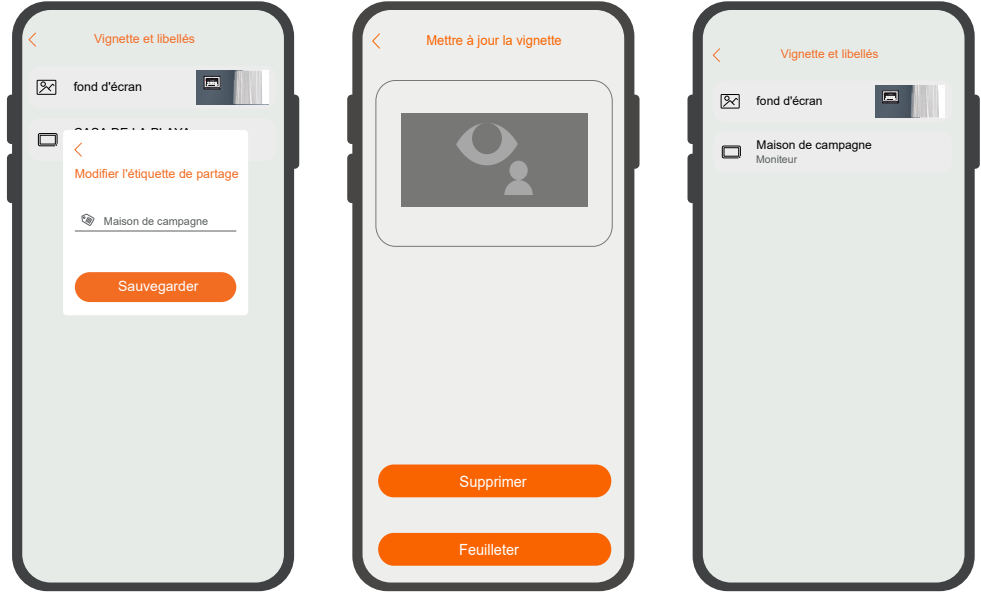

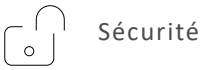

Définissez un code PIN pour actionner la gâche afin que seule la personne qui connaît le mot de passe puisse ouvrir la porte. Si un mot de passe a été défini, vous devez saisir le mot de passe actuel, puis le nouveau mot de passe. Si le mot de passe n'a pas été modifié auparavant, le réglage d'usine est "1234".

Vous pouvez activer ou désactiver cette fonction à tout moment en appuyant sur "confirmer pour ouvrir".

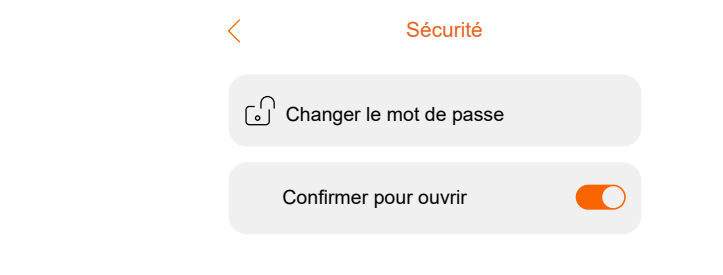

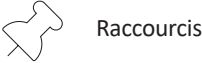

Permet d'afficher ou de masquer les raccourcis de l'appareil sur l'écran principal.

Par exemple, si votre système comporte plusieurs portes d'accès, vous pouvez afficher le raccourci permettant d'ouvrir chacune d'entre elles à partir de l'écran principal lui-même, sans avoir besoin d'accéder au moniteur.

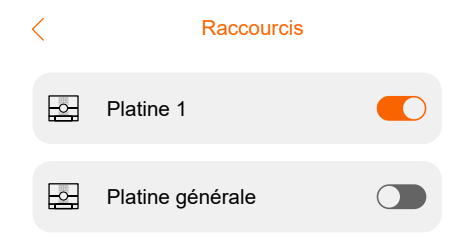

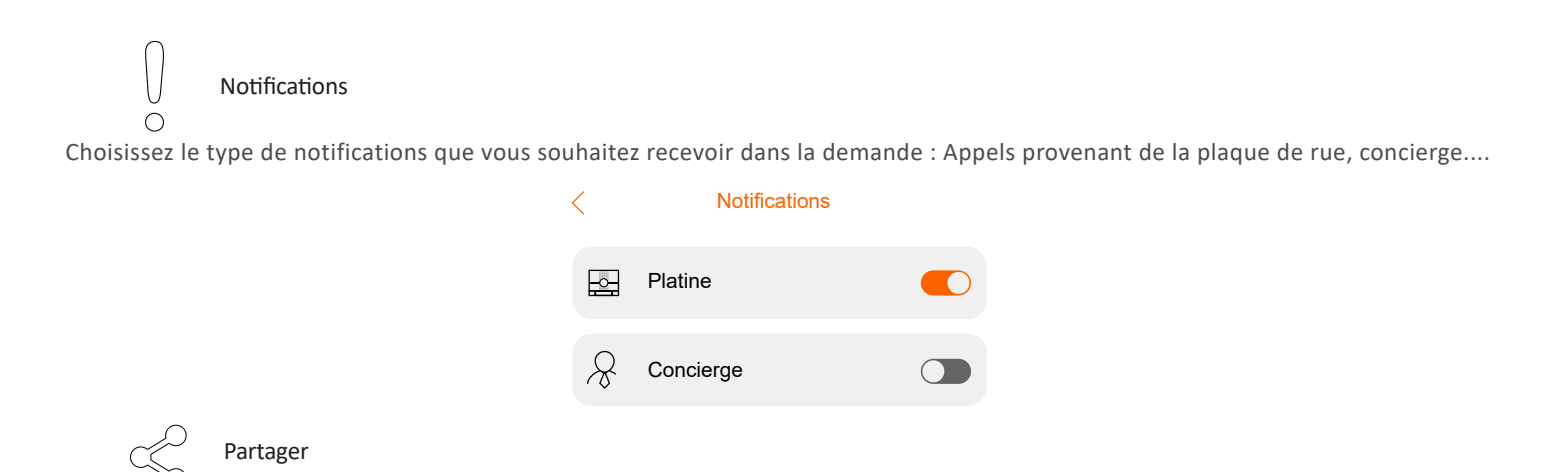

Si votre utilisateur est un administrateur, c'est-à-dire que vous êtes le premier utilisateur qui a enregistré le moniteur, vous pouvez le partager avec d'autres utilisateurs.

Pour ce faire, cliquez sur l'option "partager" puis vous verrez un QR code temporairement valable (30 minutes). Cliquez maintenant sur l'option "Capturer et partagez" et envoyez simplement le QR code au destinataire souhaité via l'une des différentes plateformes : Gmail, Whatsapp...

Le destinataire doit accéder à l'application G2Call+ et, après s'être connecté, appuyer sur l'option "ajouter un appareil", puis "sélectionner le QR de l'album" et importer l'image du QR.

Une fois ces étapes terminées, ce deuxième utilisateur aura l'appareil sur l'écran principal et pourra l'utiliser.

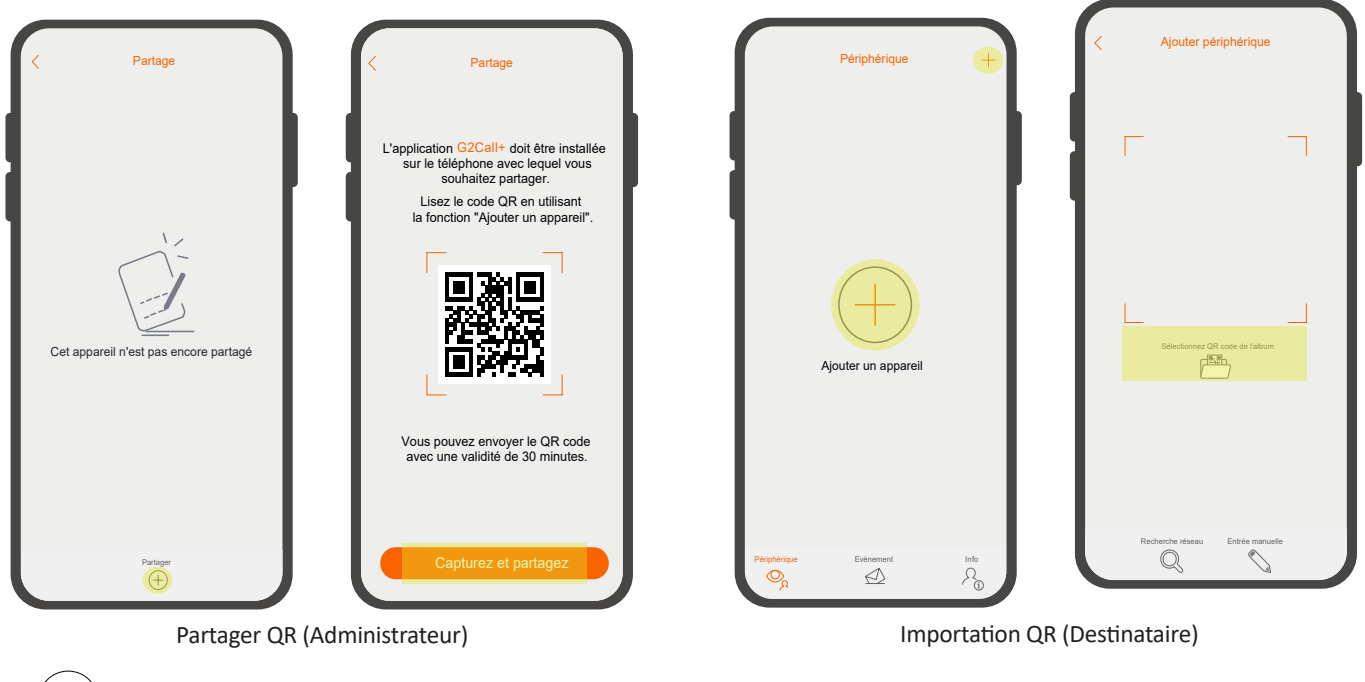

Information

La rubrique information vous permettra de connaître les informations suivantes : le modèle de moniteur dont vous disposez, l'identifiant utilisateur correspondant à votre modèle et la version de firmware installée.

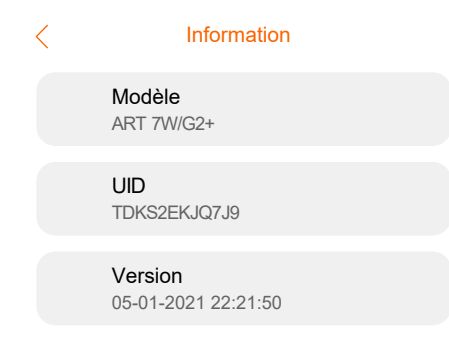

### **EVENEMENTS**

L'écran des événements affiche la liste des événements, tels que les appels ou la détection de mouvement de la caméra de vidéoprotection. L'écran affiche la date et l'heure de l'événement, le nom de l'appareil et son origine. Ces derniers apparaissent avec le statut "non vérifé" Lorsque vous cliquez sur l'événement, il passe alors en statut "vérifé".

- L'icône  $\nabla$  permet de trier par ordre croissant ou décroissant par type d'événement, nom de l'appareil ou date.

- En cliquant sur l'icône  $\nabla$ , vous pouvez générer une vue plus spécifique, en sélectionnant la période et le type d'événements à examiner. Complétez l'action en cliquant sur "appliquer les filtres".

- Enfin, en appuyant sur l'icône  $\frac{1}{\ln 2}$ , vous pouvez supprimer les événements individuellement en les sélectionnant avec l'icône  $\Box$  ou les supprimer tous avec l'icône <sub>i</sub> . Une fois que vous avez sélectionné l'enregistrement ou les enregistrements à supprimer, vous devez appuyer sur "Supprimer".

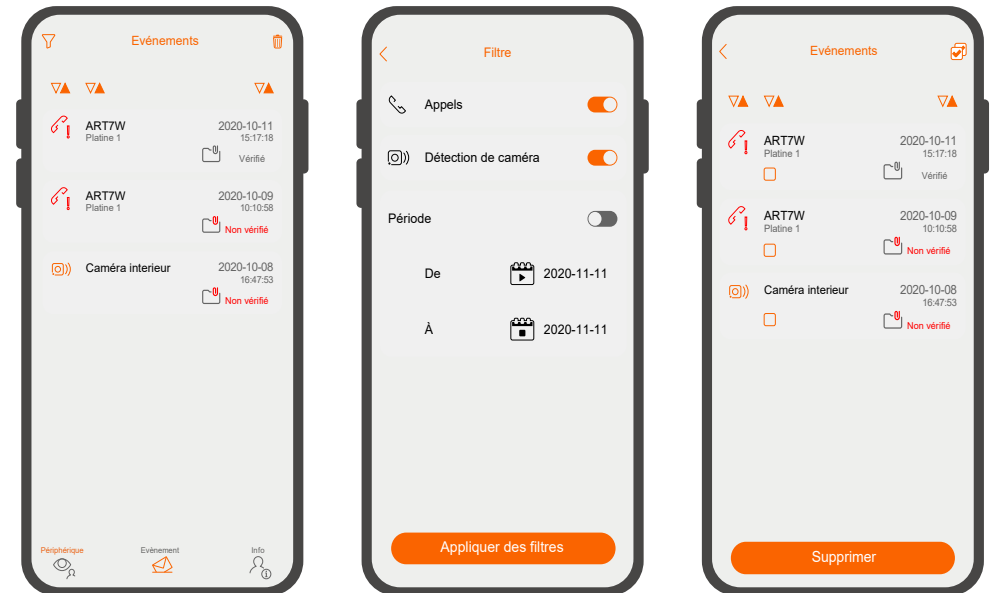

### **INFO**

#### i Compte

Cette section vous permet de gérer votre utilisateur : changez votre nom d'utilisateur, mettez à jour votre mot de passe et connectez-vous ou déconnectez-vous.

#### ₽a Enregistrement - မြ

Les captures d'écran et les enregistrements sont enregistrés dans cette section. Lorsque vous accédez à un enregistrement, vous pouvez le sauvegarder  $\Box$  (mémoire du téléphone), l'effacer  $\Box$  ou le lire  $\Box$  (dans le cas des enregistrements).

- En cliquant sur l'icône  $\sqrt{ }$ , vous pouvez générer une vue plus spécifique, en sélectionnant la période et le type d'enregistrement à examiner. Complétez l'action en cliquant sur "appliquer les filtres".

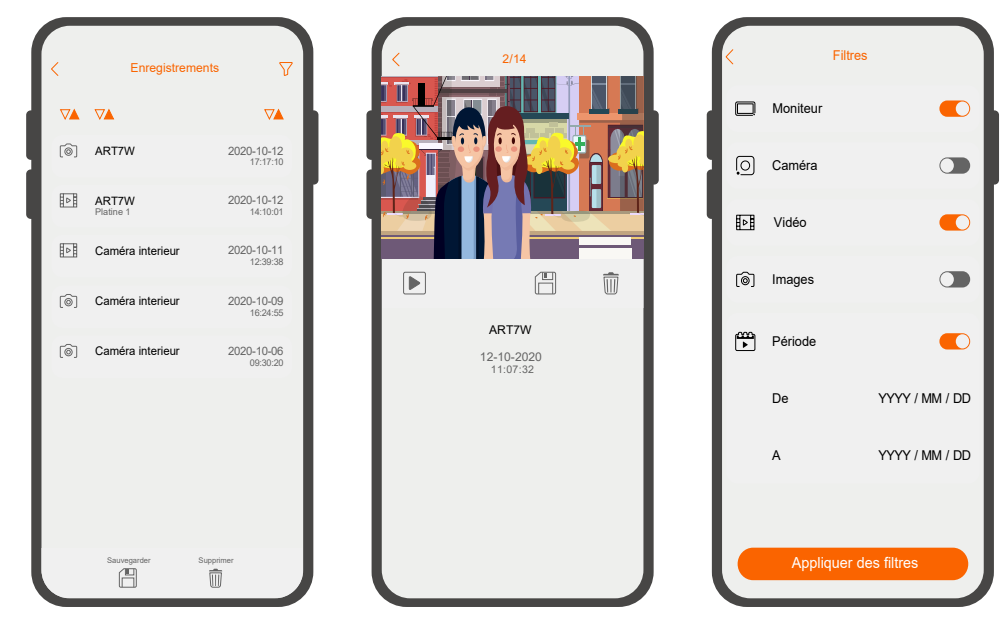

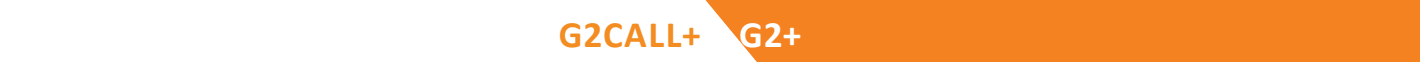

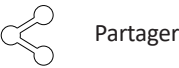

À partir de l'écran de partage, vous pouvez vérifier les appareils que vous avez partagés et ceux qui vous ont été partagés. - L'onglet "Partager avec" affichera les appareils partagés par votre utilisateur. Alors que l'onglet "Partager depuis" affichera les

appareils que d'autres utilisateurs ont partagés avec vous. Dans les deux cas, il sera possible de mettre fin au partage en appuyant sur l'icône n , en sélectionnant l'appareil à supprimer et en appuyant sur "Supprimer".

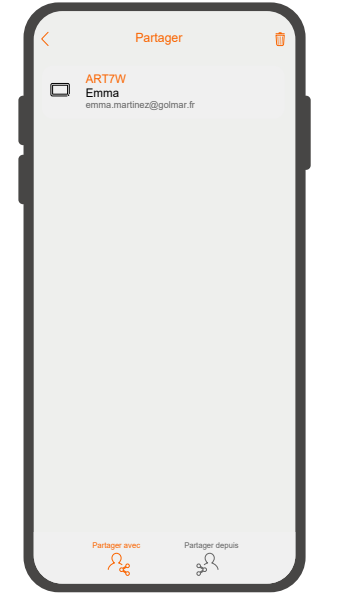

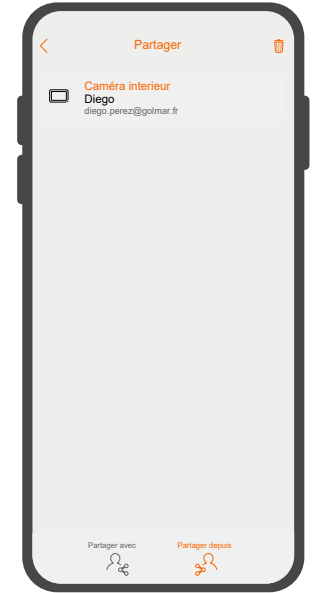

Périphériques que vous partagez Périphériques qui vous ont été partagés

#### Ne pas déranger

Sélectionnez l'option "Ne pas déranger" pour activer ou désactiver les notifications du système dans l'application

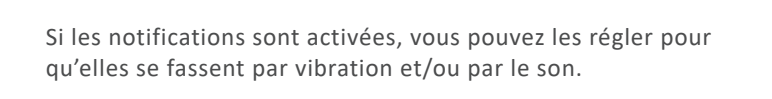

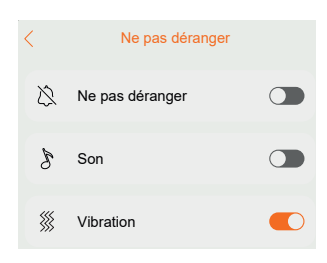

#### **4G** Consommation de données

L'APP donne la possibilité d'alerter lors de l'utilisation de l'application avec des données mobiles.

Si cette option est activée, l'application affichera un message d'avertissement lorsque la communication vidéo est établie et que la connexion est de données.

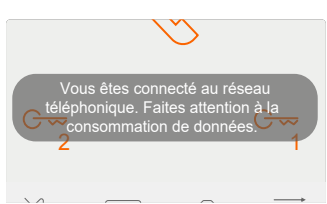

#### 7. A Propos

Dans ce dernier menu, vous pouvez vérifier la version du micrologiciel et la politique de confidentialité de l'application.

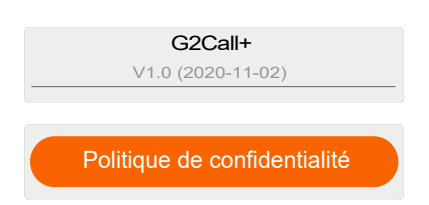